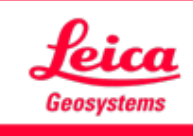

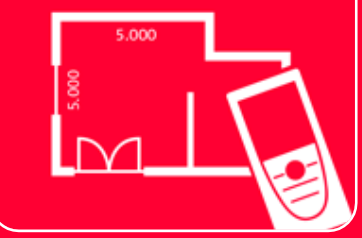

# DISTOTM Plan App Settings

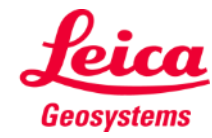

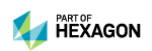

#### **Settings Overview**

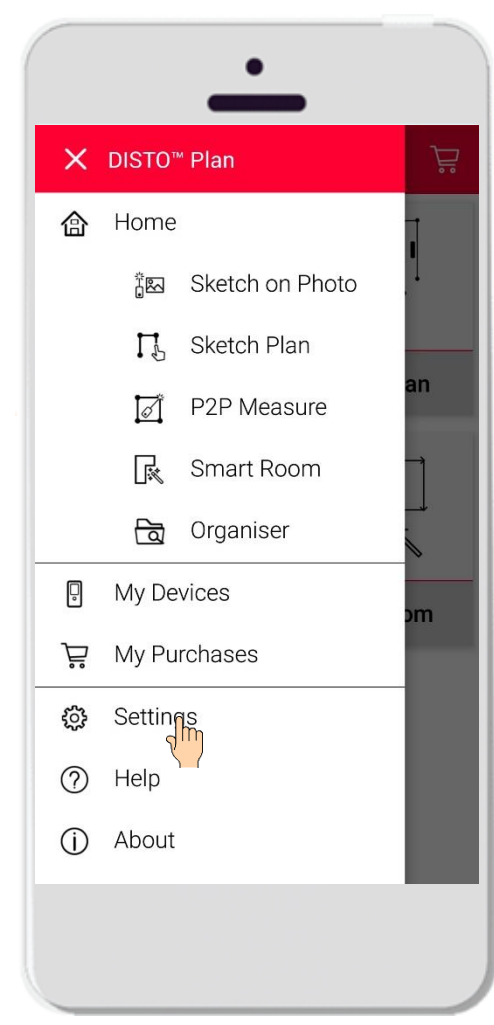

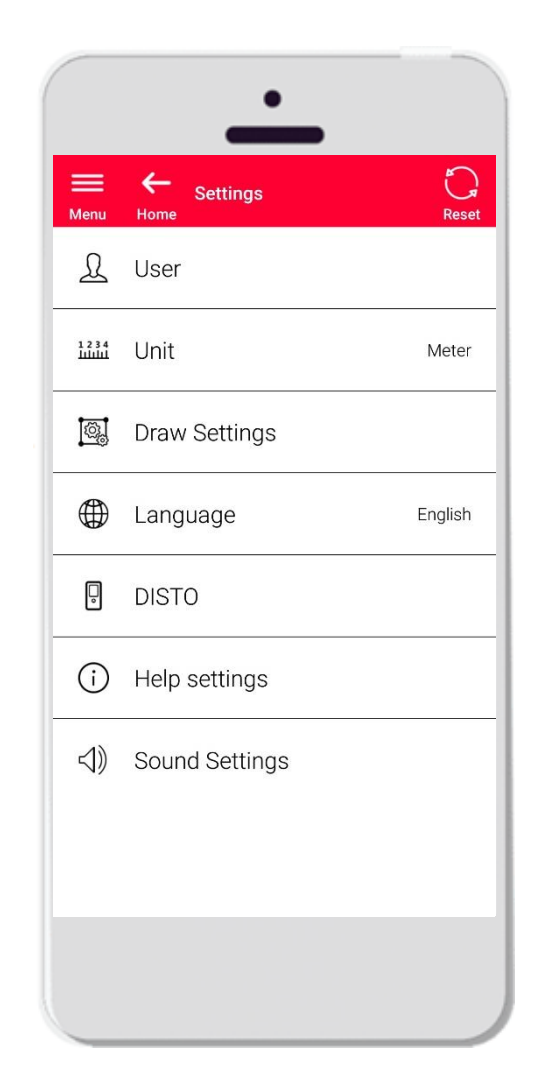

- Open the side menu of DISTO Plan and tap on **Settings**
- **■** In Settings it is possible to manage:
	- User data
	- **■** Measurement unit
	- **•** Draw settings
	- **Example 2** Language of the app
	- **DISTO-related settings**
	- **EXECUTE:** Help settings

 $\sqrt{1}$ 

■ Sound settings

**The reset button restores the default settings**

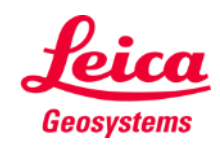

### **Settings User settings**

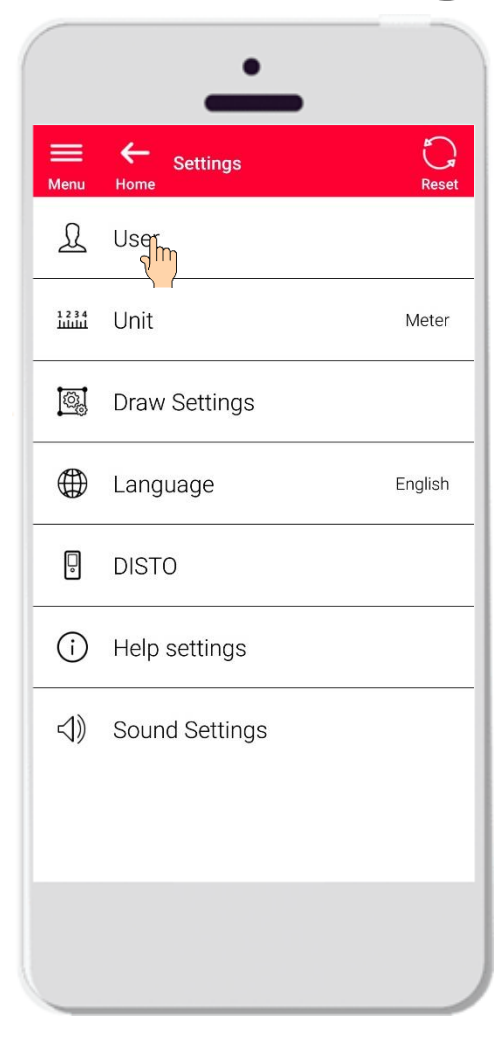

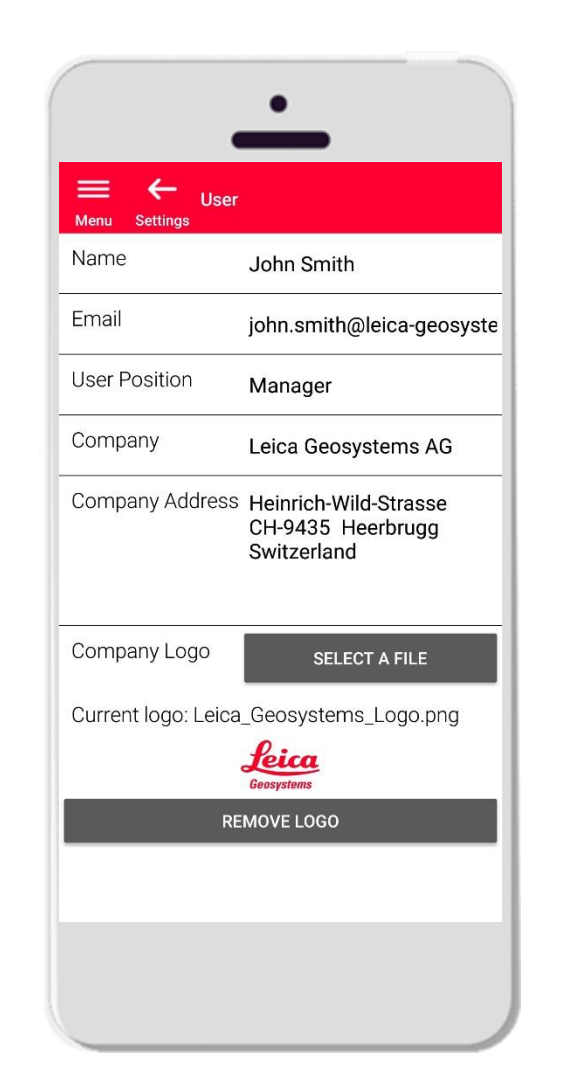

- Tap on User to modify the User data
- Here it is possible to change:
	- Name of the user
	- **Email**
	- **■** User Position
	- **Company name**
	- Company Address
	- **E** Company logo

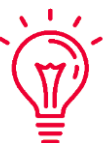

**These data will be shown in the first page of PDFs exported from DISTO Plan!**

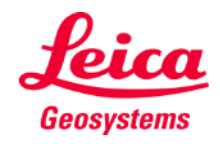

#### **Settings Unit**

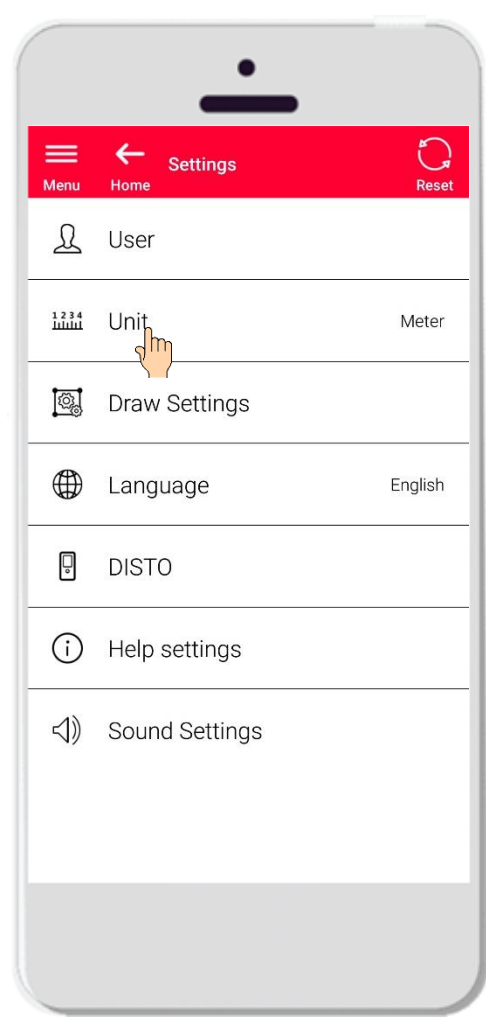

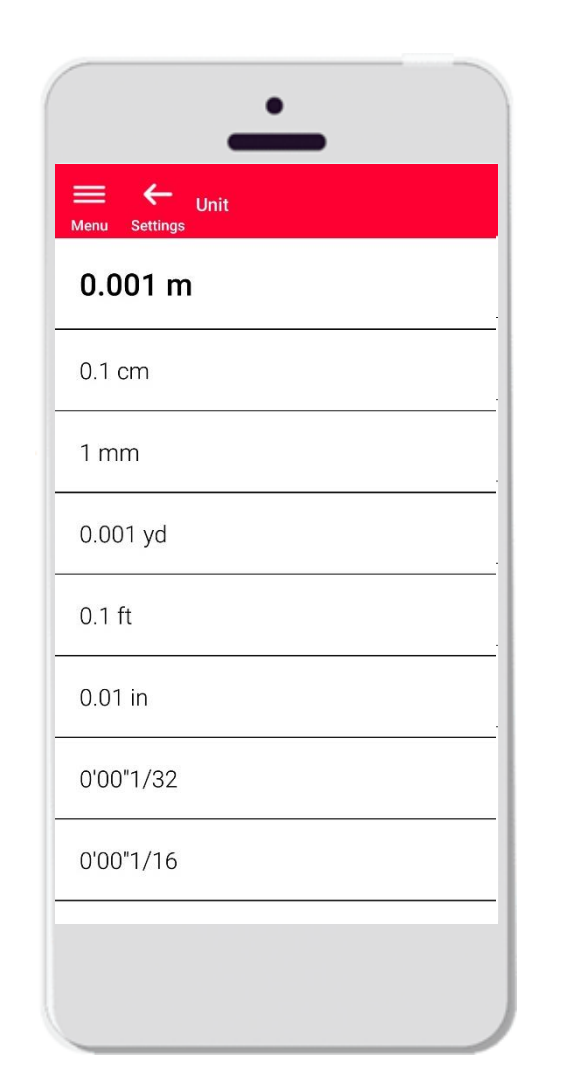

- **.** Unit allows you to choose the measurement unit for your data
- It is possible to choose among:
	- Metre
	- Centimetre
	- **•** Millimetre
	- Yard
	- Feet
	- Inch

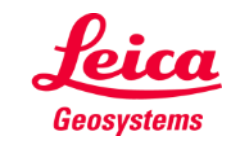

## **Settings Draw Settings**

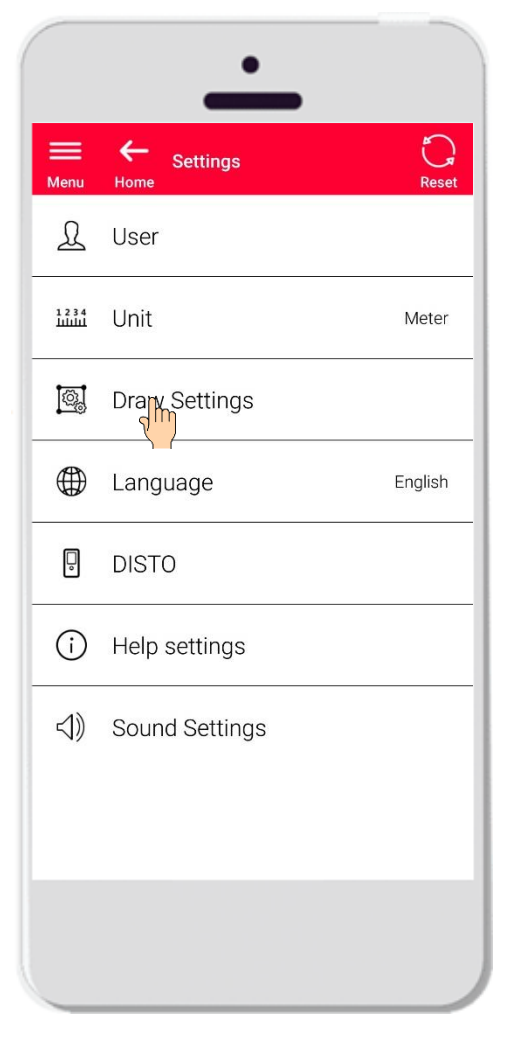

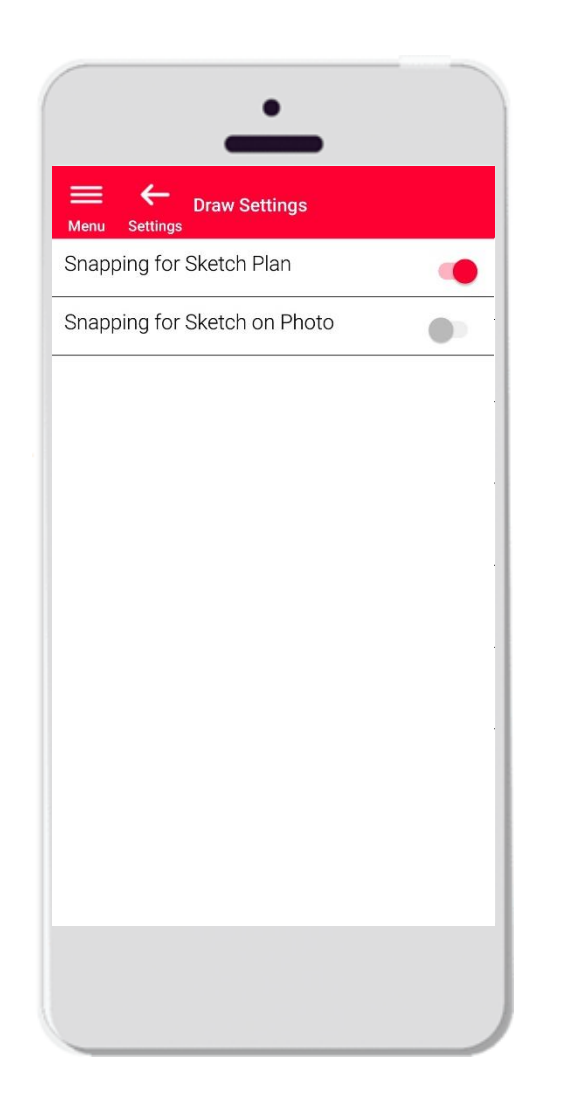

- **•** Draw settings allows to change the snapping options
- **•** You may activate or deactivate the snap function on Sketch Plan and Sketch on Photo
- **•** Default option: Snapping for Sketch Plan ON, Snapping for Sketch on Photo OFF

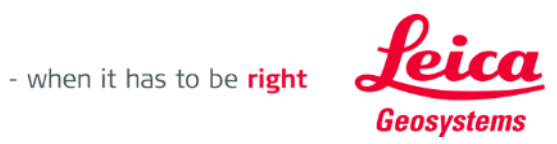

# **Settings Language**

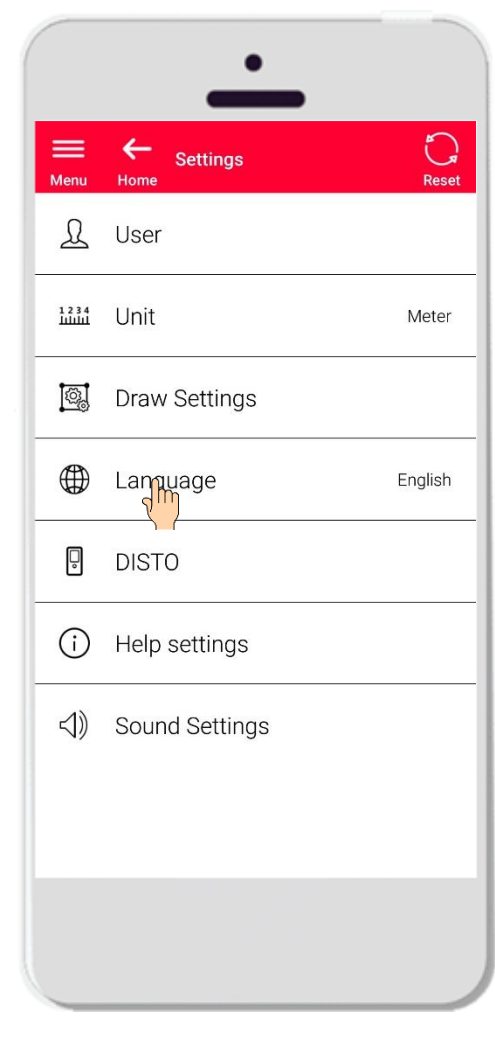

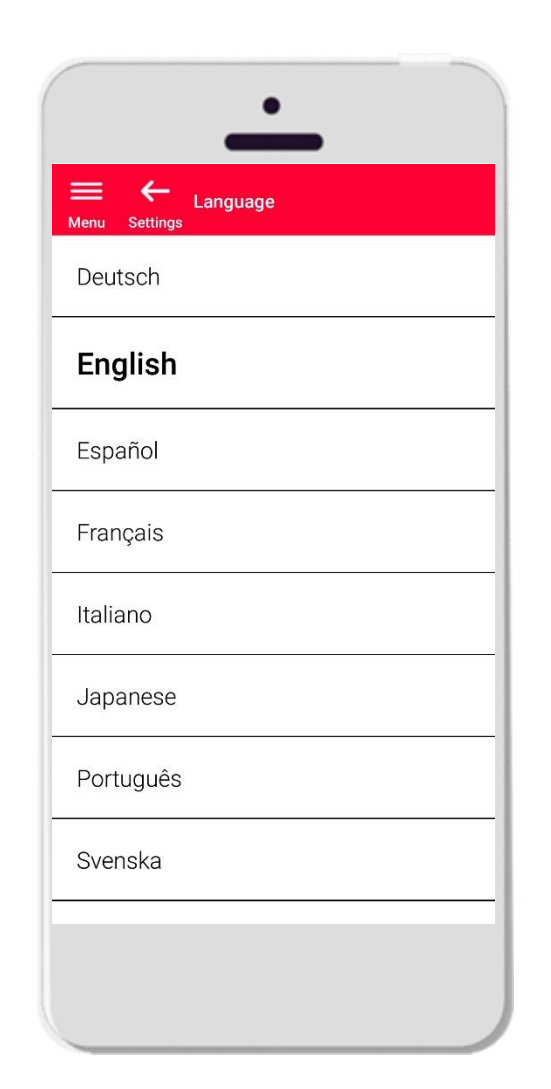

- **.** Here you can change the language of DISTO Plan
- **You can choose among:** 
	- **•** Deutsch (German)
	- **English**
	- **E**spañol (Spanish)
	- **Français (French)**
	- **•** Italiano (Italian)
	- 日本語 (Japanese)
	- **•** Portugês (Portuguese)
	- Svenska (Swedish)
	- 中文 (Chinese, simplified)

**The default language is set according to the language of your smartphone or tablet**

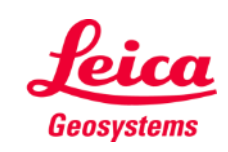

# **Settings DISTO**

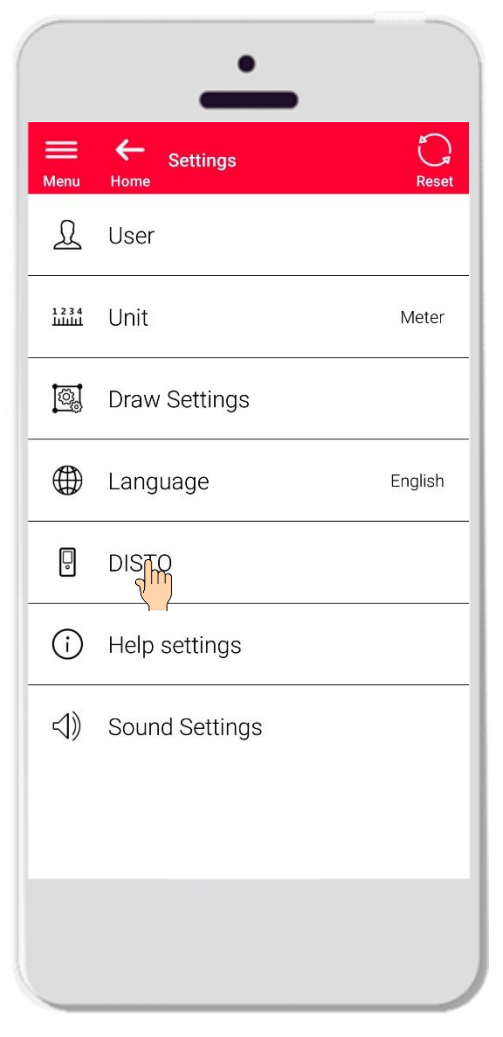

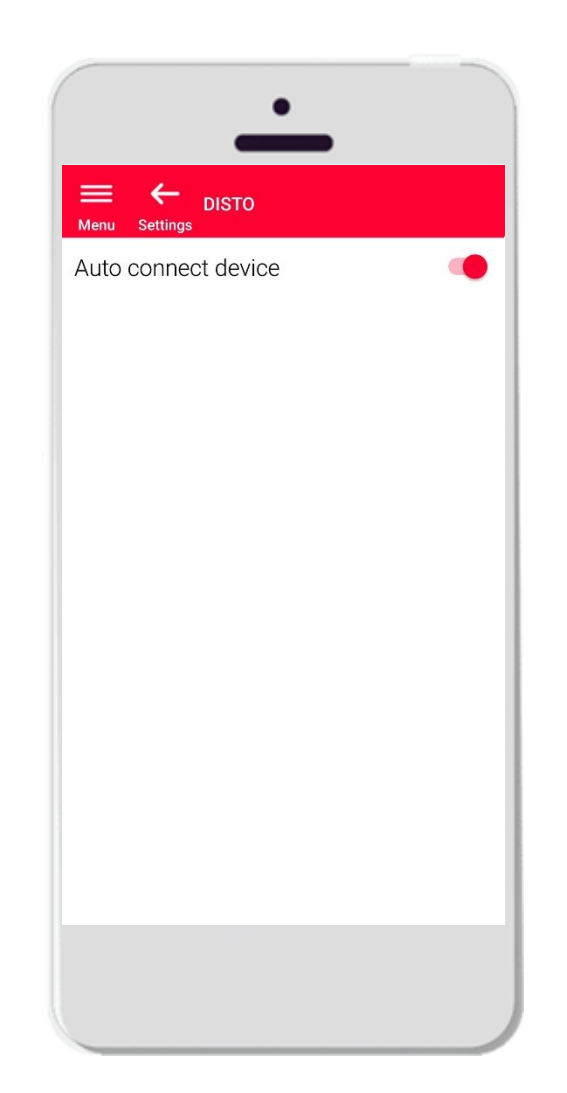

- The setting «DISTO» allows you to control the automatic connectivity of your device
- **E** Auto connect device on: whenever your smartphone or tablet is close to a previously paired DISTO, the app will automatically connect to it
- Turn the option off if you prefer to connect manually to your DISTO

#### **Remember:**

You have to have an active Bluetooth connection on both your DISTO and your smartphone or tablet for the app to connect automatically

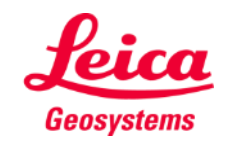

# **Settings Help settings**

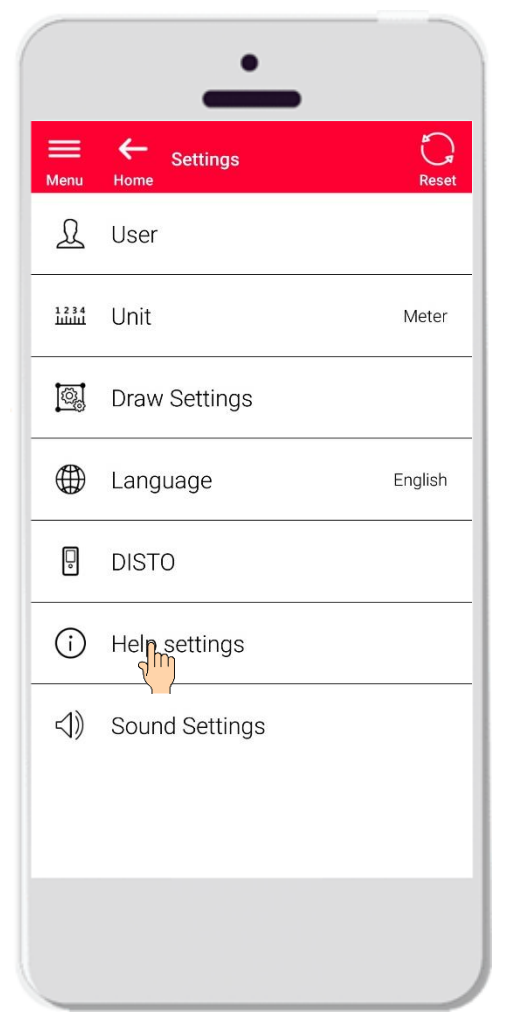

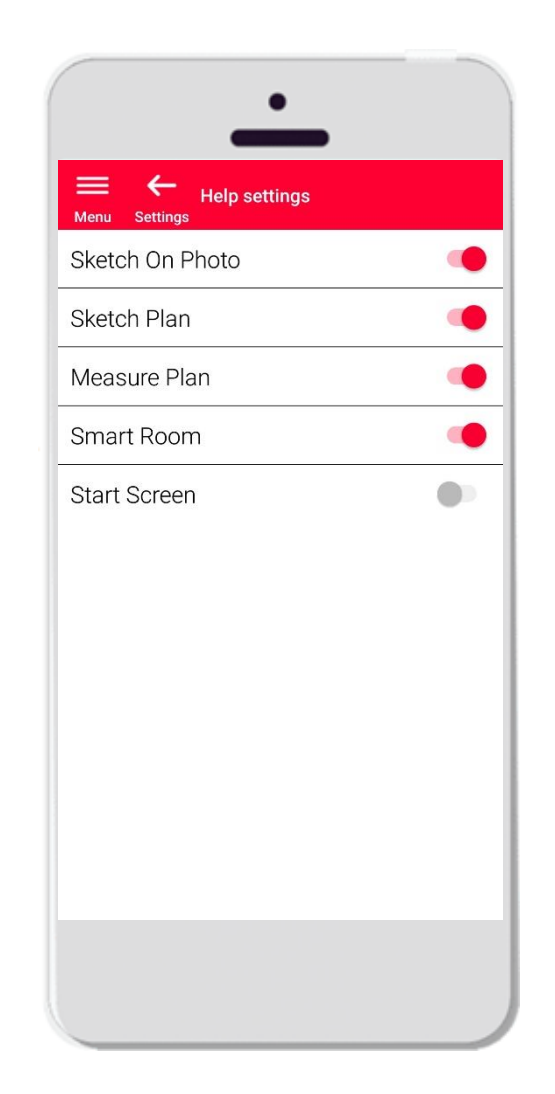

- Activate or deactivate the onboardings through Help settings
- **EXECT:** Help settings on: info messages will be shown when starting a function

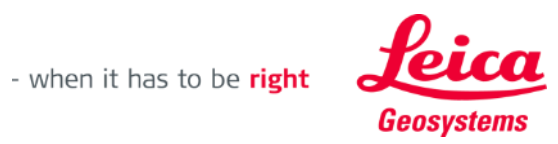

# **Settings Sound Settings**

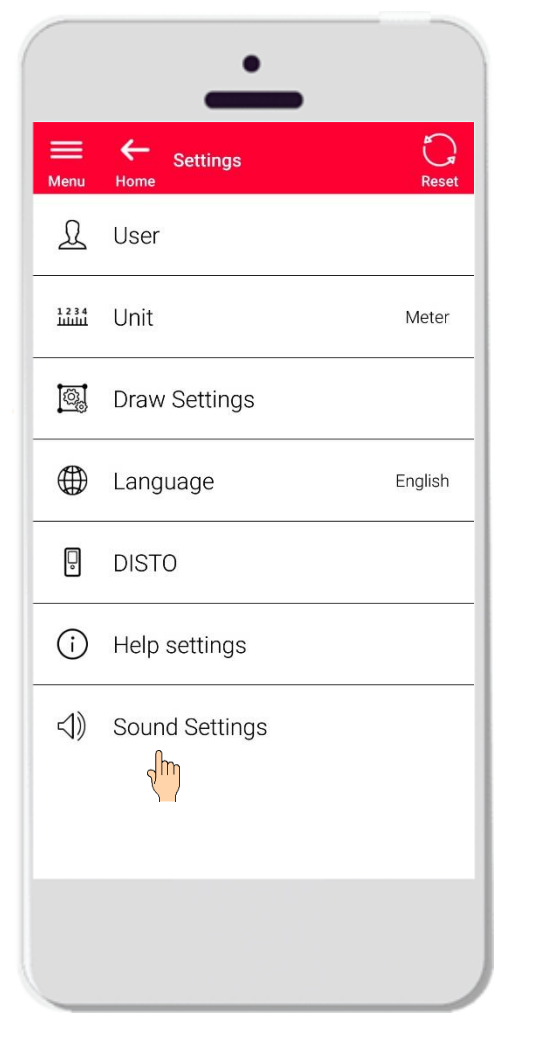

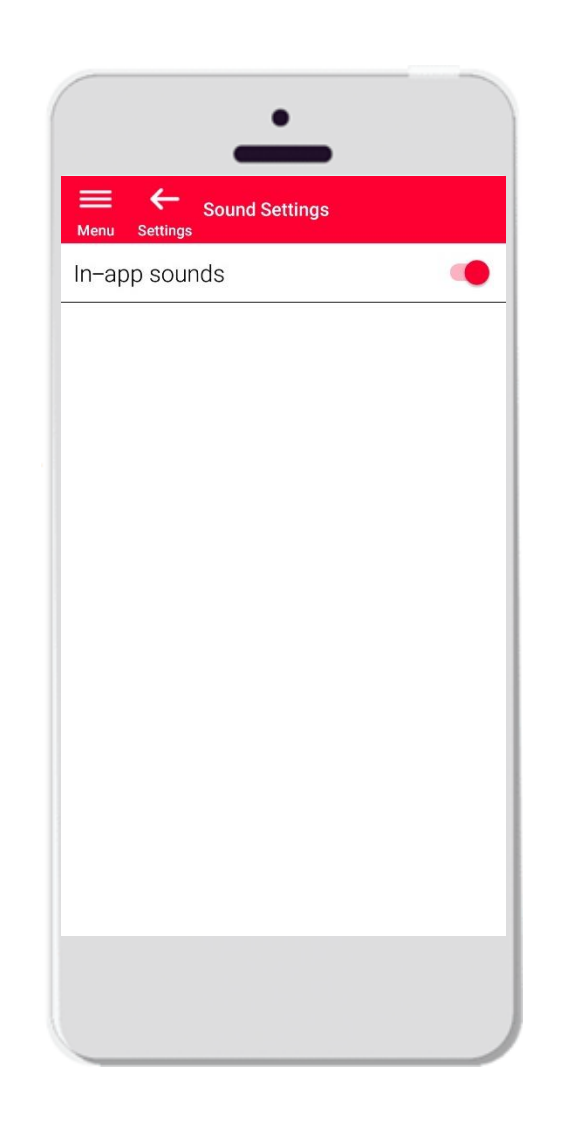

- **Sound Settings on**: the app will emit sounds when a measurement is transmitted from DISTO or app is successfully connect to a DISTO
- **Sound Settings** : the app will stay silent

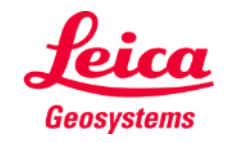

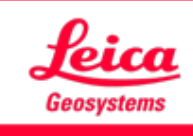

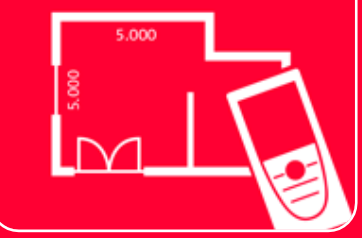

# DISTOTM Plan App Settings

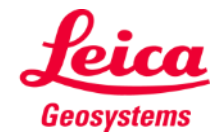

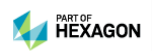